# Konfigurieren der Layouts für benutzerdefinierte UCCX-Anrufvariablen für Finesse Desktop und FIPPA Ī

# Inhalt

Schritt 1: Definieren Sie eine erweiterte Anrufvariable für das Layout. Schritt 2: Sammeln von Anrufinformationen. Schritt 3: Definieren von Anrufvariablen. Schritt 4: Erstellen Sie eine Anwendung, die das Skript verwendet. Schritt 5: Konfigurieren des Finesse-Layouts Überprüfen Fehlerbehebung Zugehörige Informationen Einführung Voraussetzungen Anforderungen Verwendete Komponenten **Hintergrundinformationen** Konfigurieren Schritt 1: Definieren Sie eine erweiterte Anrufvariable für das Layout. Schritt 2: Sammeln von Anrufinformationen. Schritt 3: Definieren von Anrufvariablen. Schritt 4: Erstellen Sie eine Anwendung, die das Skript verwendet. Überprüfen **Fehlerbehebung** Zugehörige Informationen

## Schritt 1: Definieren Sie eine erweiterte Anrufvariable für das Layout.

Erstellen Sie ein CCX-Skript mit Anrufwarteschlangen-Funktion und den Schritten Get Call Contact Info und Set Enterprise Call Info. Definieren Sie im Rahmen des Skripterstellungsprozesses die Skriptvariablen.

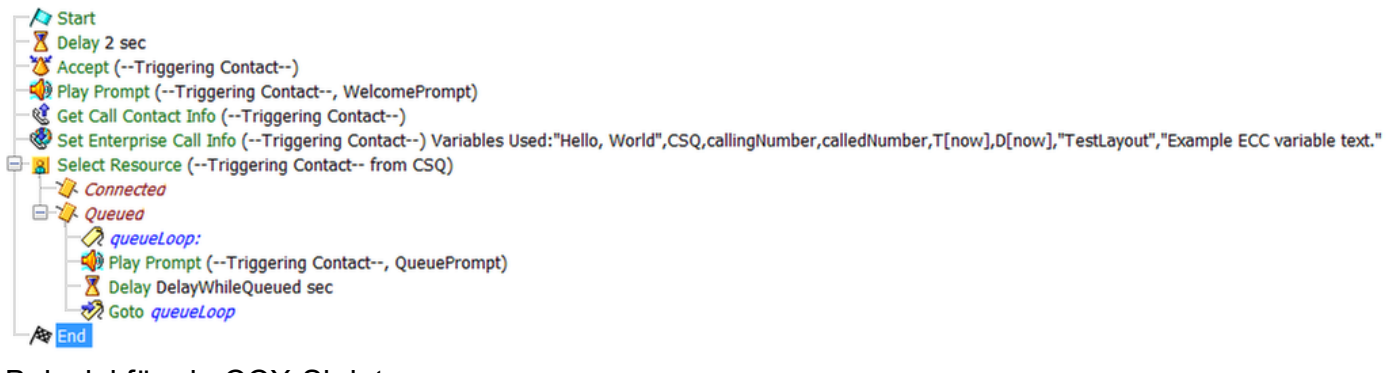

Beispiel für ein CCX-Skript.

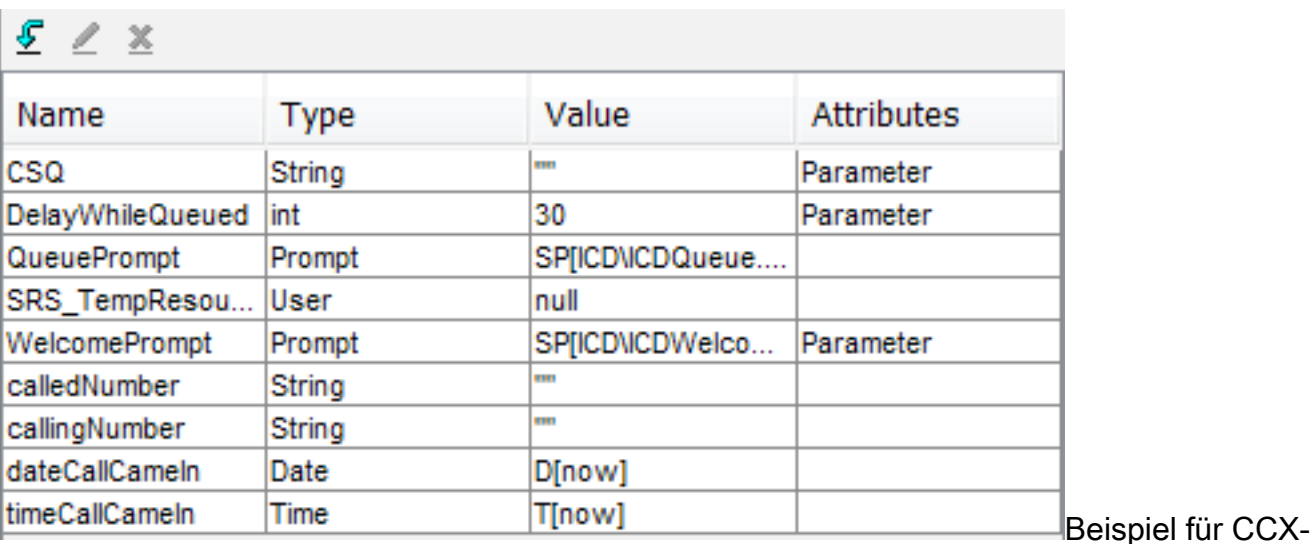

Skriptvariablen.

Navigieren Sie zu Einstellungen > Erweiterte Anrufvariablen, um ECC-Variablen (Extended Call Context) zu erstellen. Um zwischen den in Finesse erstellten Layouts zu unterscheiden, muss eine ECC-Variable mit dem Namen user.layout vorhanden sein. Der Wert für diese Variable wird mit dem Schritt Enterprise Call Info festlegen festgelegt und definiert, welches Finesse-Variablenlayout die Aufrufvariablen anzeigt. Wenn keine user.layout-Variable vorhanden ist, wird das Standardlayout verwendet.

Zusätzlich werden hier alle anderen ECC-Variablen angegeben.

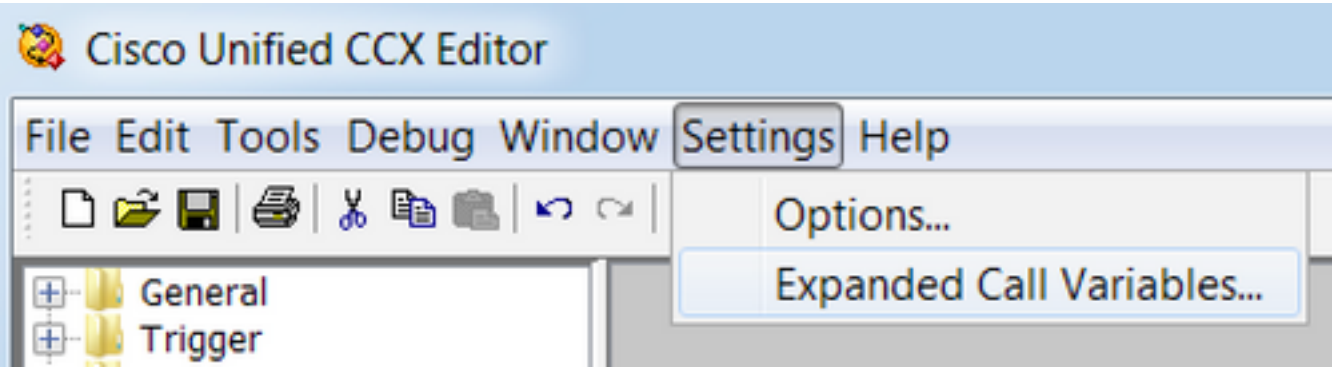

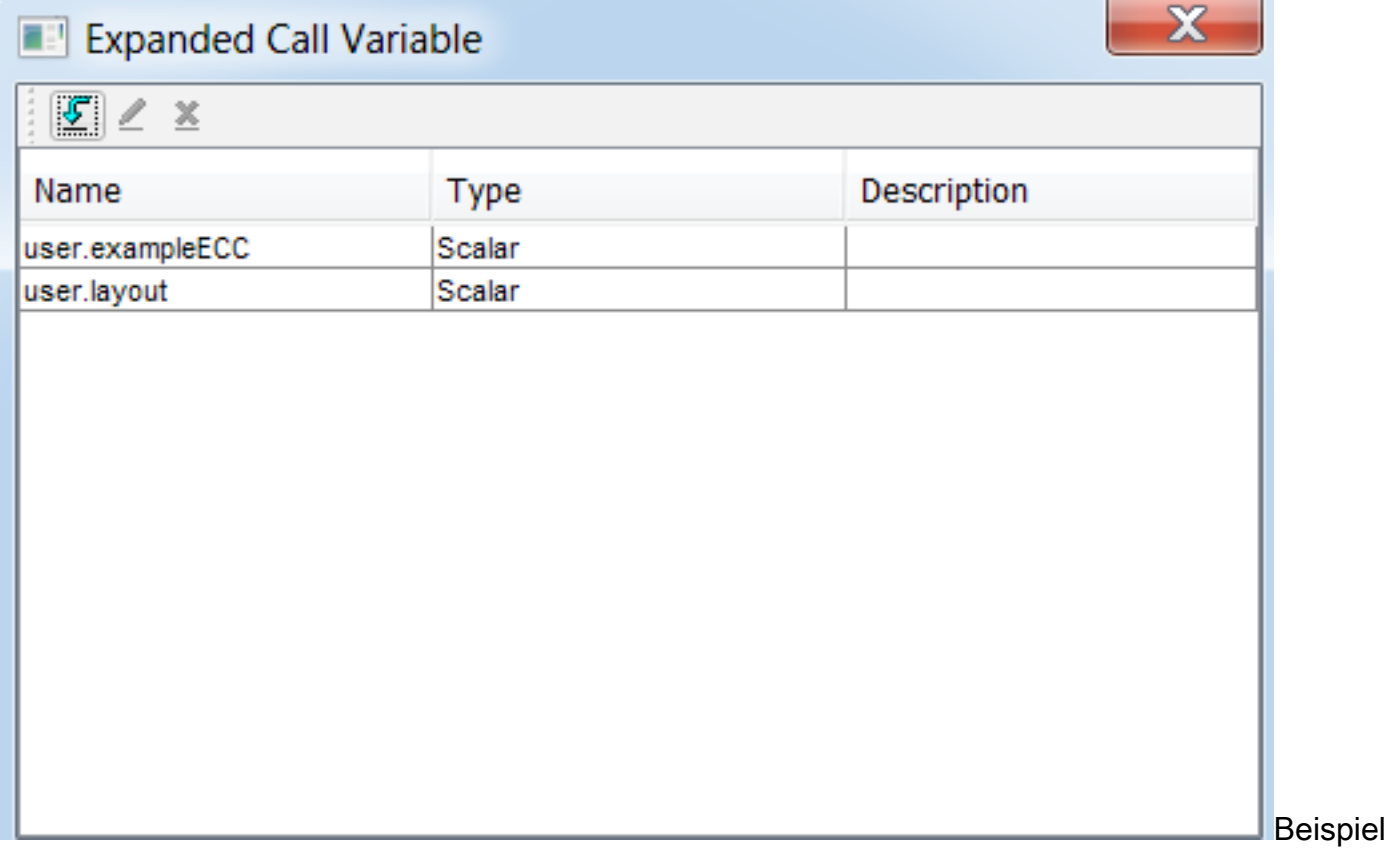

für CCX-Skript-ECC-Variablen.

Vorsicht: Wenn die ECC-Variable user.layout stattdessen als user.Layout (Großbuchstabe L) konfiguriert ist, wird das benutzerdefinierte Layout im Finesse-Desktop auf dem Agent-Desktop angezeigt, das FIPPA-Telefonlayout wird jedoch auf das Standardlayout für Anrufvariablen zurückgesetzt.

Vorsicht: Wenn die ECC-user.layoutvariable nicht konfiguriert ist, wird nur das Standard-Layout der Finesse-Anrufvariablen verwendet.

### Schritt 2: Sammeln von Anrufinformationen.

Es ist üblich, über den Schritt Get Call Contact Info Informationen über den Anruf zu sammeln. In diesem Beispiel werden die anrufende und die ursprüngliche angerufene Nummer gesammelt.

Wenn Sie den Schritt Anrufkontaktdaten abrufen platziert haben, klicken Sie mit der rechten Maustaste auf Kontaktinformationen abrufen und wählen Eigenschaften aus.

Definieren Sie die zu erfassenden Attribute, indem Sie das Attribut einer Variablen zuordnen.

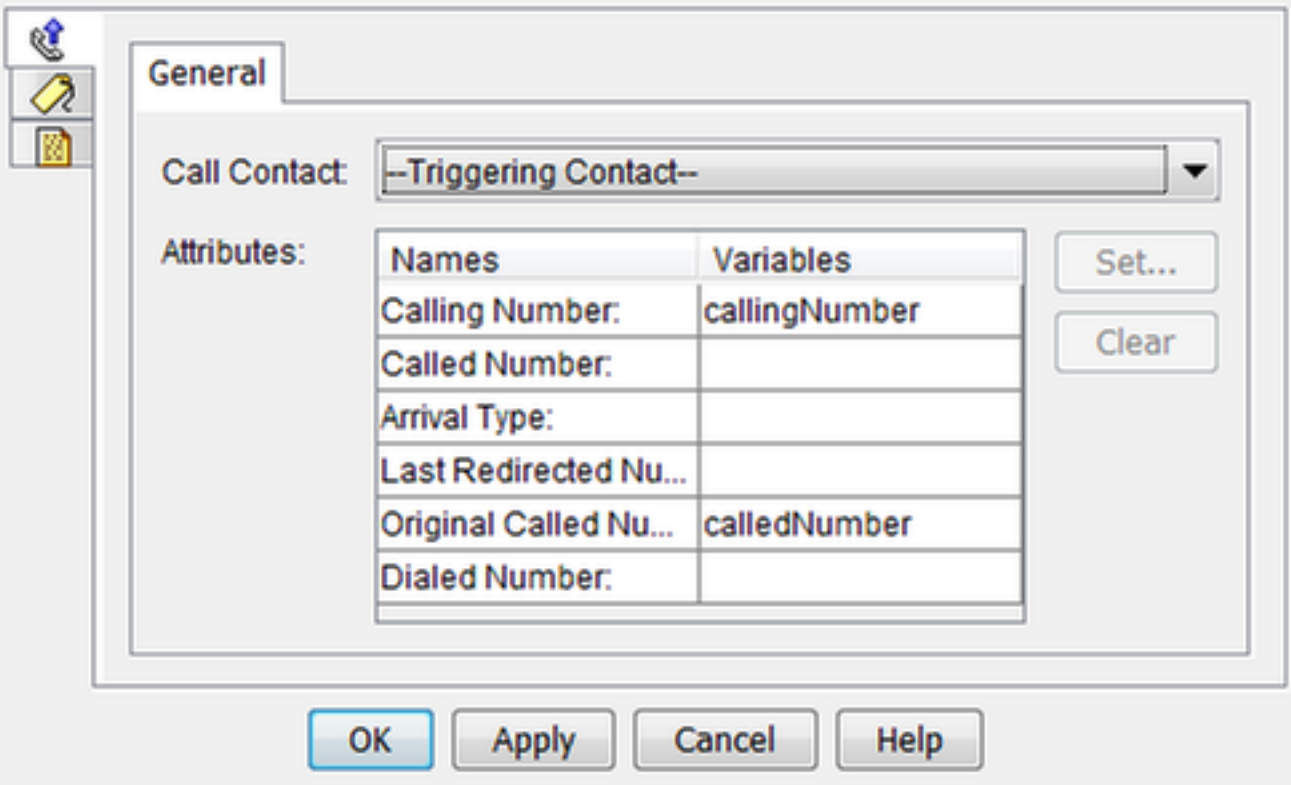

### Schritt 3: Definieren von Anrufvariablen.

Legen Sie die Variablen im Schritt Enterprise Call Info festlegen fest. Klicken Sie mit der rechten Maustaste auf Enterprise Call Info festlegen, und wählen Sie Eigenschaften aus.

Folgende Anrufvariablen können festgelegt werden:

- Call.CallerEnteredDigits
- Call.PeripheralVariable1 to Call.PeripheralVariable10
- Call.AccountNumber
- ECC-Variablen (Extended Call Context)

Eine periphere Variable kann nur 40 Byte enthalten, während eine ECC-Variable 210 Byte enthalten kann. Ein American Standard Code for Information Interchange (ASCII)-Zeichen ist 1 Byte lang. Wenn außerdem mehr Aufrufvariablen als in der Registerkarte Allgemein vordefiniert erforderlich sind, verwenden Sie ECC-Variablen.

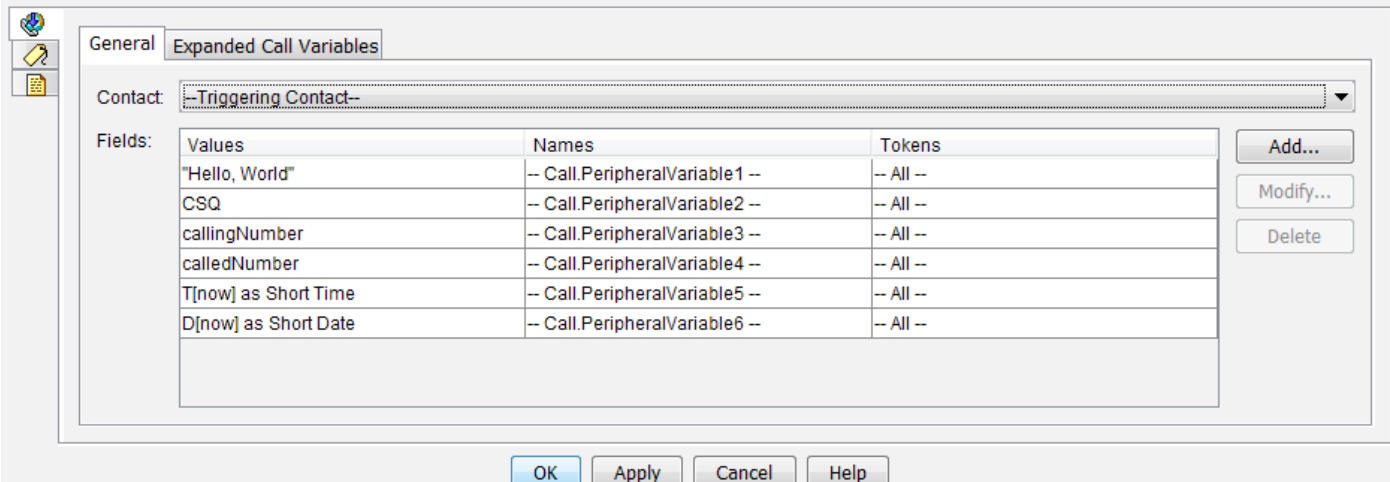

Hinweis: Call.PeripheralVariableX entspricht der Variablen "callVariableX" auf der Seite "Cisco Finesse Administration", wobei X eine Ganzzahl zwischen 1 und 10 ist.

Ordnen Sie auf der Registerkarte Erweiterte Anrufvariablen Werte den ECC-Variablen zu.

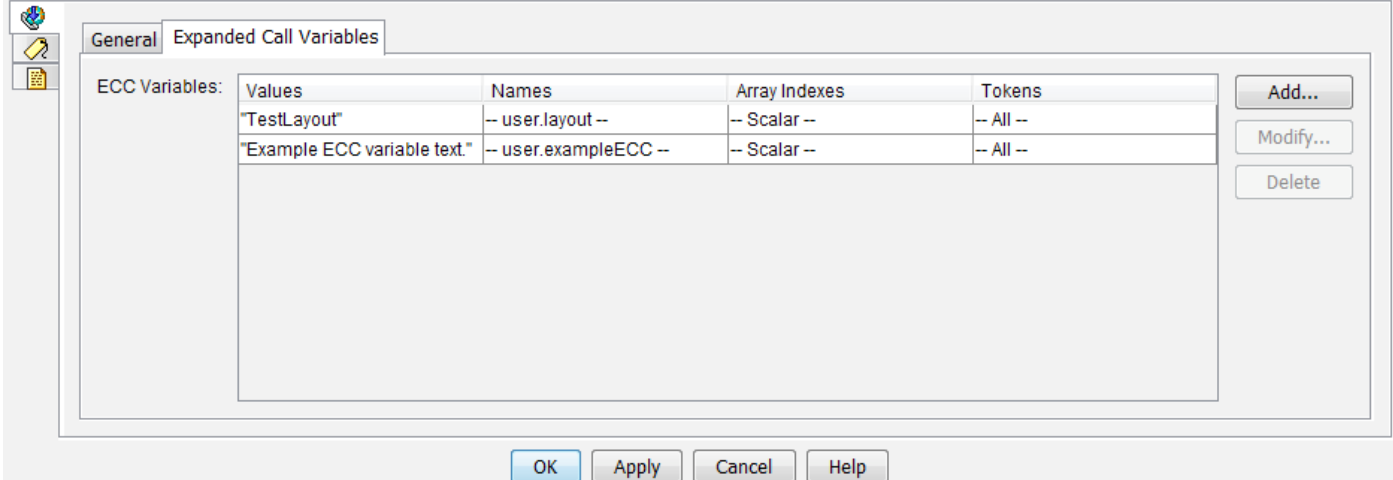

#### Schritt 4: Erstellen Sie eine Anwendung, die das Skript verwendet.

Navigieren Sie zur Cisco Unified CCX Administration-Seite > Applications > Script Management, und laden Sie das Skript hoch.

Navigieren Sie zum Cisco Unified CCX-Administration Seite > Anwendungen >

Anwendungsverwaltung und erstellen Sie eine Anwendung, die das Skript verwendet. Vergessen Sie nicht, alle notwendigen Skriptparameter zu definieren. In diesem Beispiel ist die CSQ ein Parameter, der auf der Anwendungsseite manuell eingegeben werden muss.

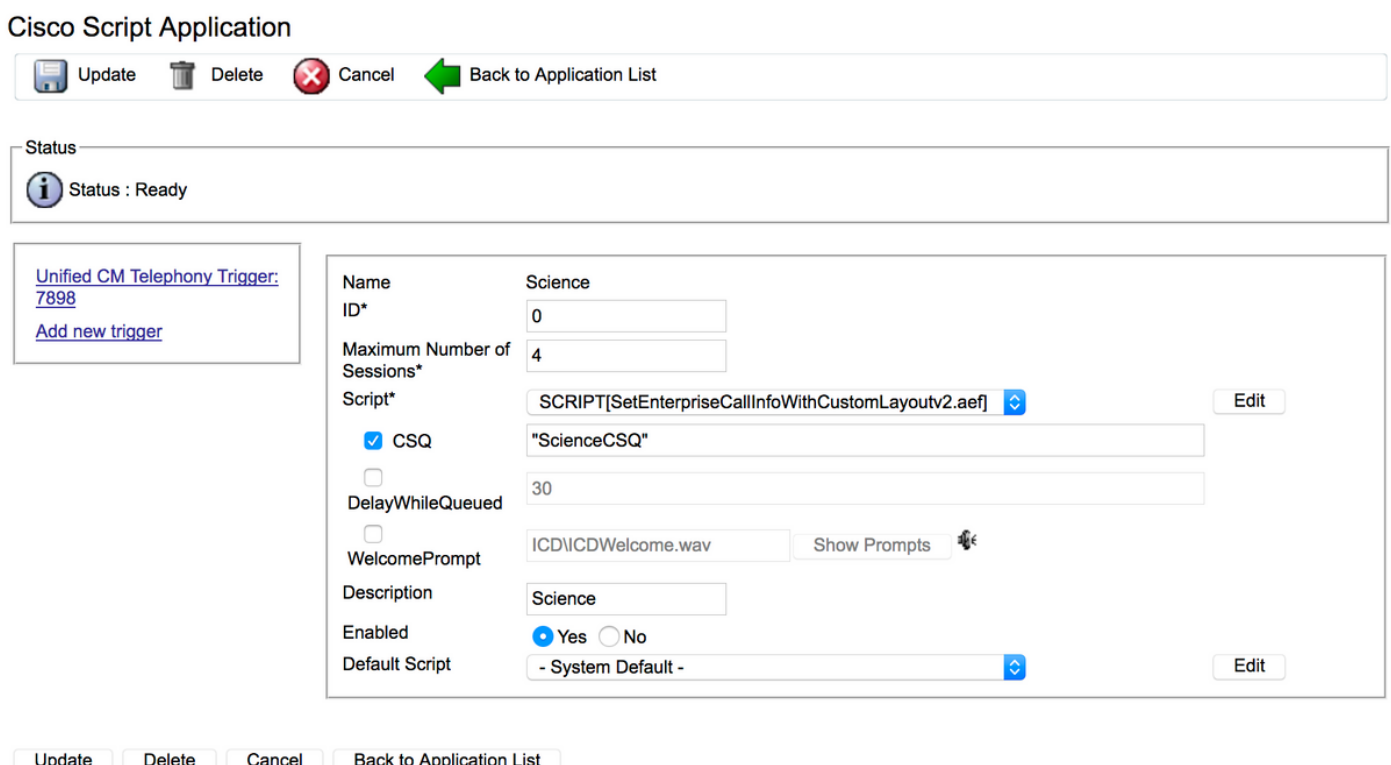

Beispiel einer CCX-Anwendung mit Skript.

 $\sim$ 

Hinweis: Die vollständige Konfiguration der Anwendung, des Triggers, der Anrufsteuerungsgruppen, Agenten, Fähigkeiten, anderer Finesse-Konfiguration, FIPPA usw. ist nicht Bestandteil dieses Dokuments. Weitere Informationen hierzu finden Sie in den [UCCX-Administrationsleitfäden.](/content/en/us/support/customer-collaboration/unified-contact-center-express/products-maintenance-guides-list.html)

### Schritt 5: Konfigurieren des Finesse-Layouts

Erstellen Sie auf der Finesse-Seite ein benutzerdefiniertes Layout, indem Sie auf Neu klicken.

Geben Sie die Anzahl der Variablen an, und nennen Sie die Variablen in der linken und der rechten Spalte.

Geben Sie an, welche Variablen vom Skript übergeben werden, das auf Finesse angezeigt werden soll. Die Variablenabbrüche enthalten alle Variablenoptionen, die an Finesse übergeben werden können.

Um ECC-Variablen anzugeben, wählen Sie Benutzerdefiniert.. aus der Dropdown-Liste aus:

#### Example ECC Variable x callVariable3 callVariable4 callVariable5 **Add Rov** callVariable6 callVariable7 callVariable8 callVariable9 callVariable10 BAAccountNumber **BABuddyName** BACampaign **BACustomerNumber BADialedListID BAResponse BAStatus BATimeZone** wrapUpReason queueNumber queueName Custom...

### **Call Body Right-Hand Column Layout**

Alle benutzerdefinierten Namen von ECC-Variablen, die in einem UCCX-Skript erstellt werden, müssen mit dem Benutzer beginnen. (lautet: user<dot>), sodass die Finesse ECC-Variablenkonfiguration immer den Benutzer als ersten Teil des Variablennamen hat.

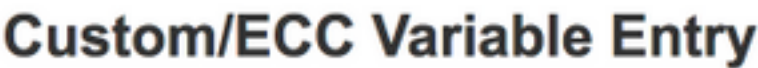

user

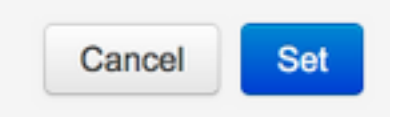

#### Das letztendlich konfigurierte Beispiellayout.

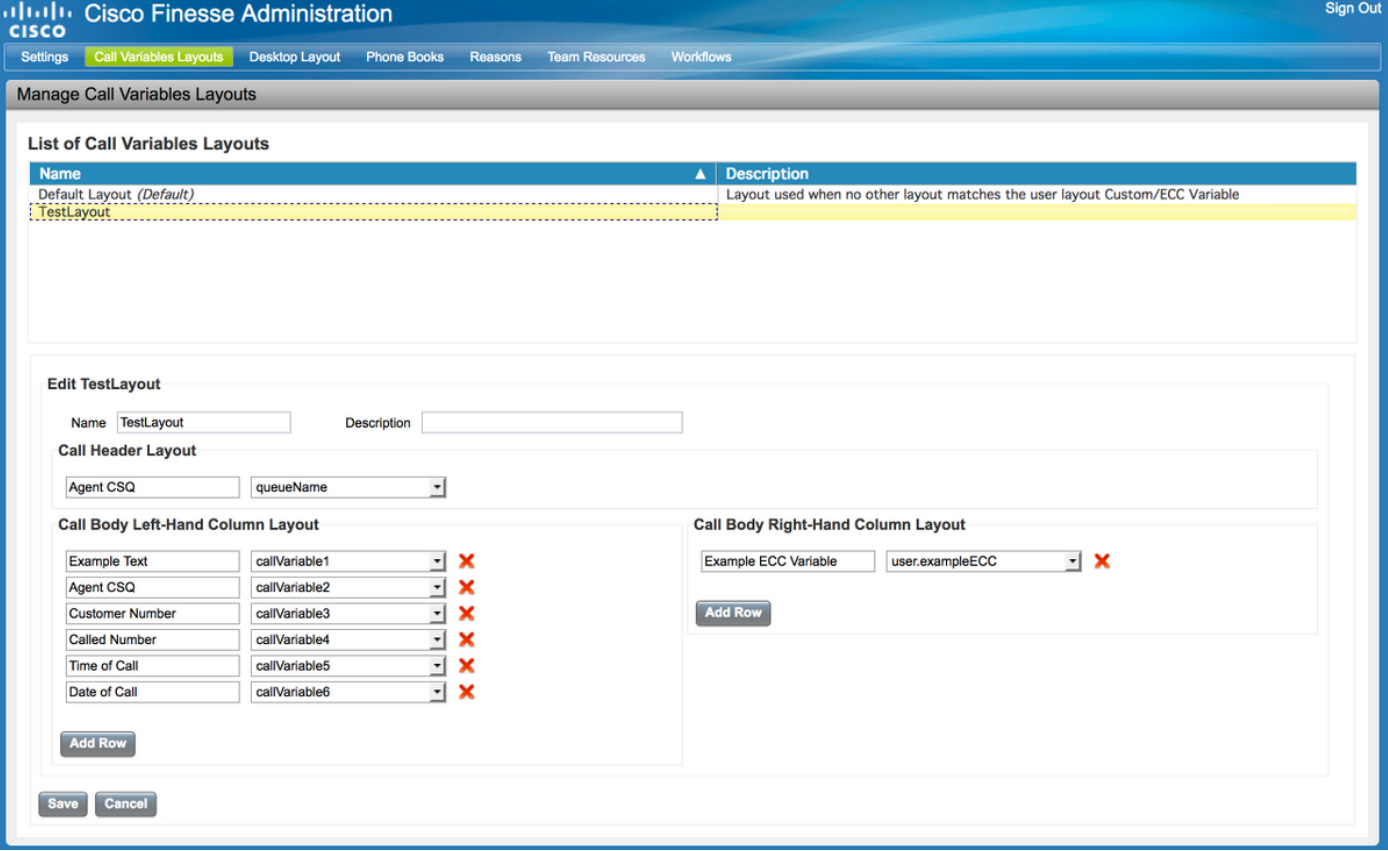

# Überprüfen

In diesem Abschnitt überprüfen Sie, ob Ihre Konfiguration ordnungsgemäß funktioniert.

Führen Sie einen Testanruf durch, und validieren Sie, ob der Finesse Desktop wie gewünscht aussieht.

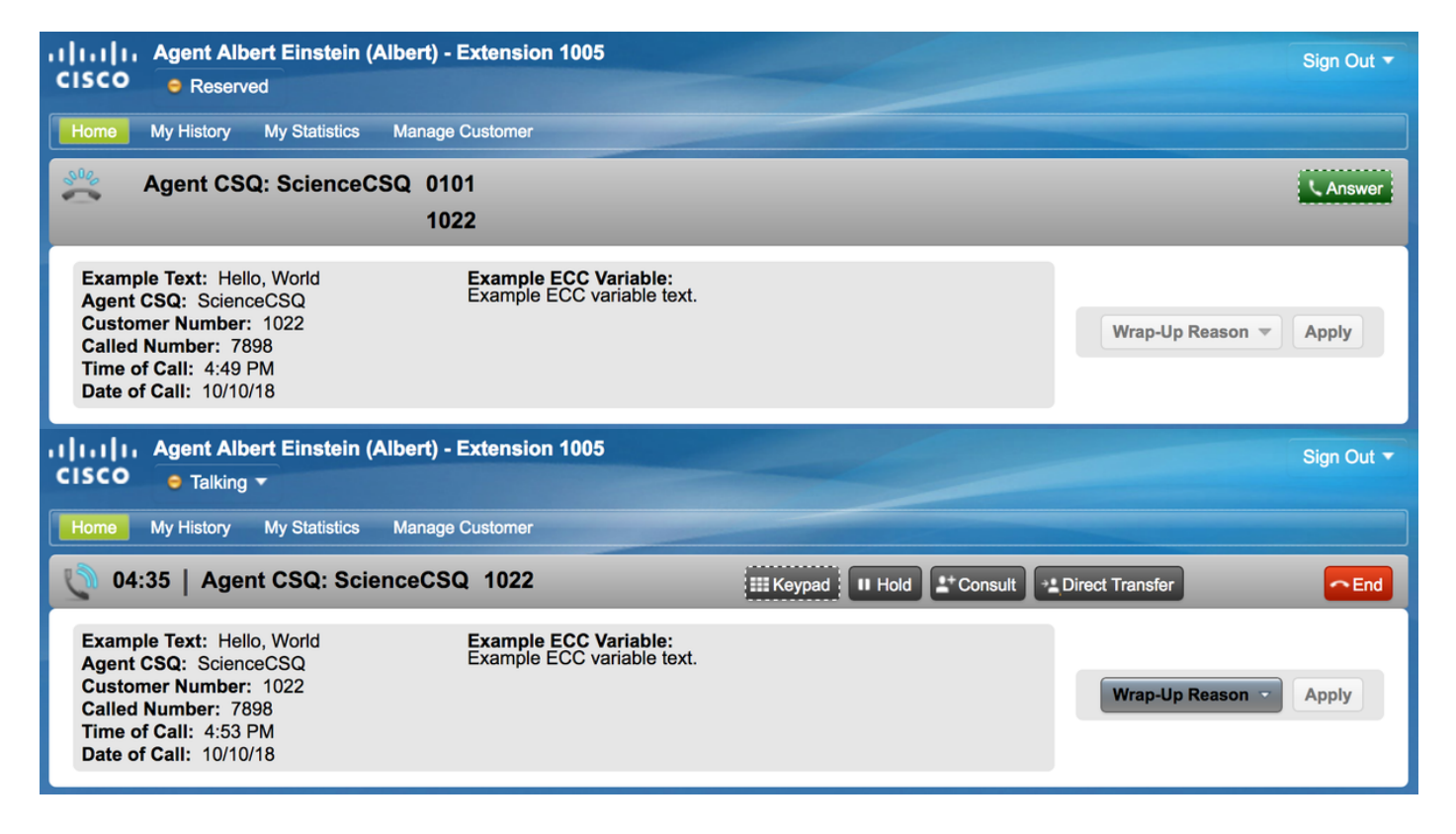

Wenn FIPPA verwendet wird, führen Sie einen Testanruf durch, und überprüfen Sie, ob die FIPPA-Telefonanwendung wie gewünscht aussieht.

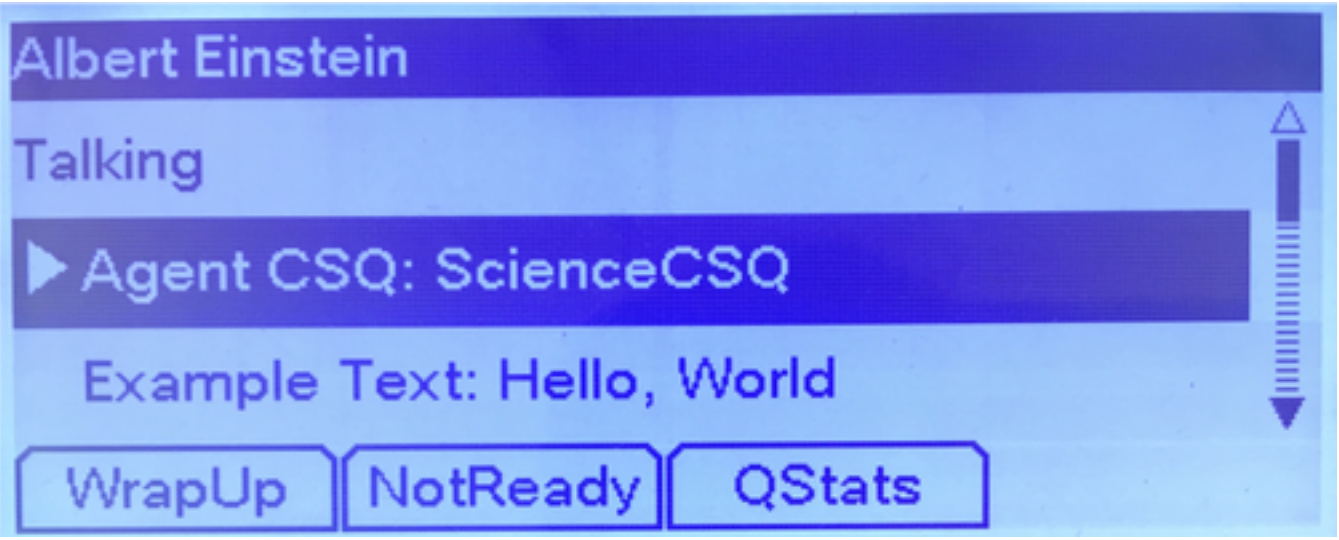

# Fehlerbehebung

Für diese Konfiguration sind derzeit keine speziellen Informationen zur Fehlerbehebung verfügbar.

# Zugehörige Informationen

- [CSCvb21357](https://bst.cloudapps.cisco.com/bugsearch/bug/CSCvb21357/?reffering_site=dumpcr) ENH: Finesse muss Call.CallerEnteredDigits und Call.AccountNumber enthalten.
- [CSCus04310](https://bst.cloudapps.cisco.com/bugsearch/bug/CSCus04310/?reffering_site=dumpcr) Der Browser-Popworkflow schlägt bei benutzerdefinierten ECC-Variablen fehl.
- [CSCvm84933](https://bst.cloudapps.cisco.com/bugsearch/bug/CSCvm84933/?reffering_site=dumpcr) DOC: Die maximale Länge von Peripherie- und ECC-Variablen ist nicht dokumentiert.
- [Ausgehende BA-Variablen](https://supportforums.cisco.com/sites/default/files/attachments/discussion/obivr_campaign_contact_variables.pdf)

• [Technischer Support und Dokumentation - Cisco Systems](http://www.cisco.com/cisco/web/support/index.html?referring_site=bodynav)

lass="lia-message-template-summary-zone">

# Einführung

In diesem Dokument wird beschrieben, wie benutzerdefinierte Layouts für Anrufvariablen für Finesse und den Finesse IP Phone Agent (FIPPA) für UCCX konfiguriert werden.

## Voraussetzungen

### Anforderungen

Cisco empfiehlt, über Kenntnisse in folgenden Bereichen zu verfügen:

- Unified Contact Center Express (UCCX)
- Finesse

#### Verwendete Komponenten

Die Informationen in diesem Dokument basieren auf den folgenden Software- und Hardwareversionen:

• UCCX-Version 1.0(1) und höher Die Images stammen aus UCCX 11.6(1).

Die Informationen in diesem Dokument wurden von den Geräten in einer bestimmten Laborumgebung erstellt. Alle in diesem Dokument verwendeten Geräte haben mit einer leeren (Standard-)Konfiguration begonnen. Wenn Ihr Netzwerk in Betrieb ist, stellen Sie sicher, dass Sie die potenziellen Auswirkungen eines Befehls verstehen.

## Hintergrundinformationen

Die Konfiguration erfolgt größtenteils im Skript für die Weiterleitung des Anrufs an den Finesse-Agenten. In Finesse können ab UCCX 11.0 mehrere Layouts für Anrufvariablen erstellt werden. Vor 11.0 (10.0, 10.5 und 10.6) konnte in Finesse nur ein Variablenlayout für Aufrufe erstellt werden. FIPPA wurde in UCCX 11.0 eingeführt.

## Konfigurieren

#### Schritt 1: Definieren Sie eine erweiterte Anrufvariable für das Layout.

Erstellen Sie ein CCX-Skript mit Anrufwarteschlangen-Funktion und den Schritten Get Call Contact Info und Set Enterprise Call Info. Definieren Sie im Rahmen des Skripterstellungsprozesses die Skriptvariablen.

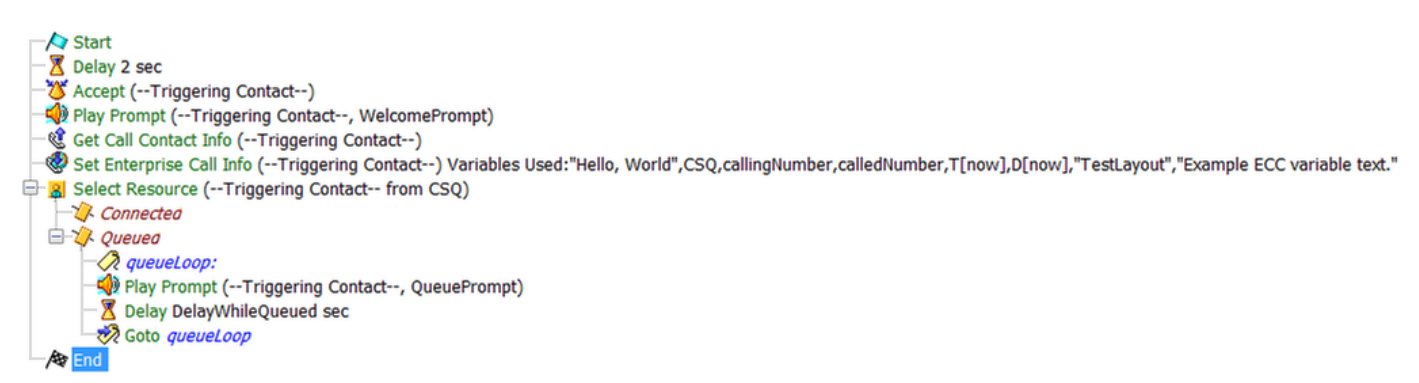

Beispiel für ein CCX-Skript.

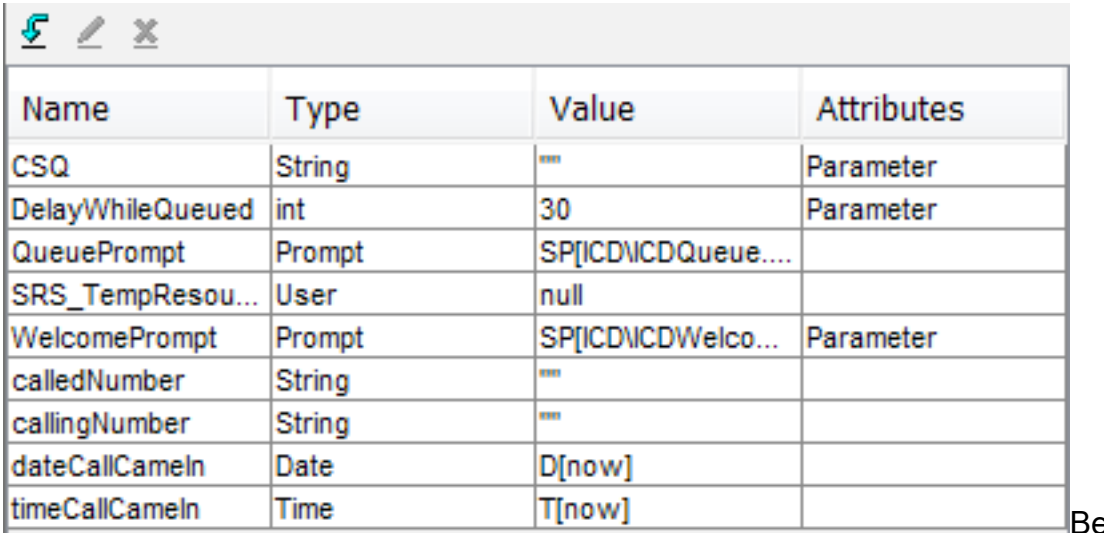

Beispiel für CCX-

Skriptvariablen.

Navigieren Sie zu Einstellungen > Erweiterte Anrufvariablen, um ECC-Variablen (Extended Call Context) zu erstellen. Um zwischen den in Finesse erstellten Layouts zu unterscheiden, muss eine ECC-Variable mit dem Namen user.layout vorhanden sein. Der Wert für diese Variable wird mit dem Schritt Enterprise Call Info festlegen festgelegt und definiert, welches Finesse-Variablenlayout die Aufrufvariablen anzeigt. Wenn keine user.layout-Variable vorhanden ist, wird das Standardlayout verwendet.

Zusätzlich werden hier alle anderen ECC-Variablen angegeben.

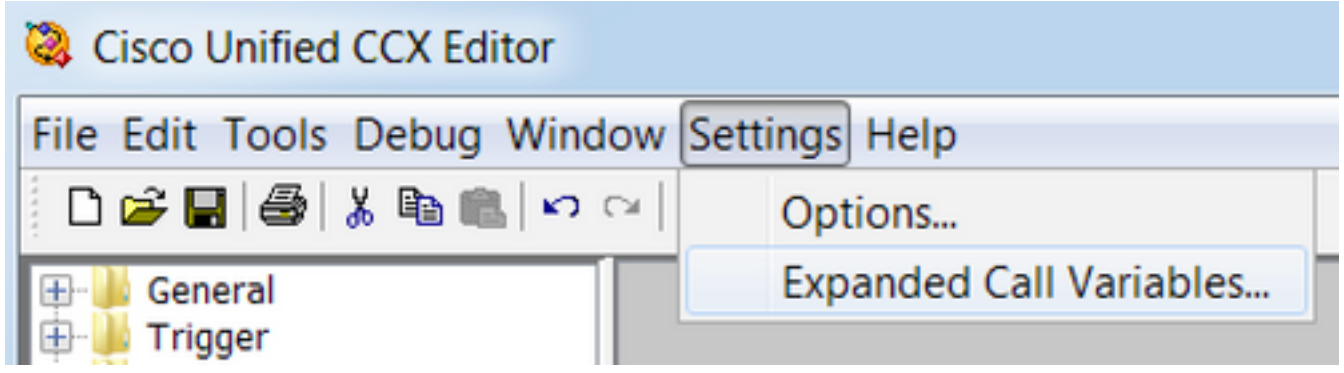

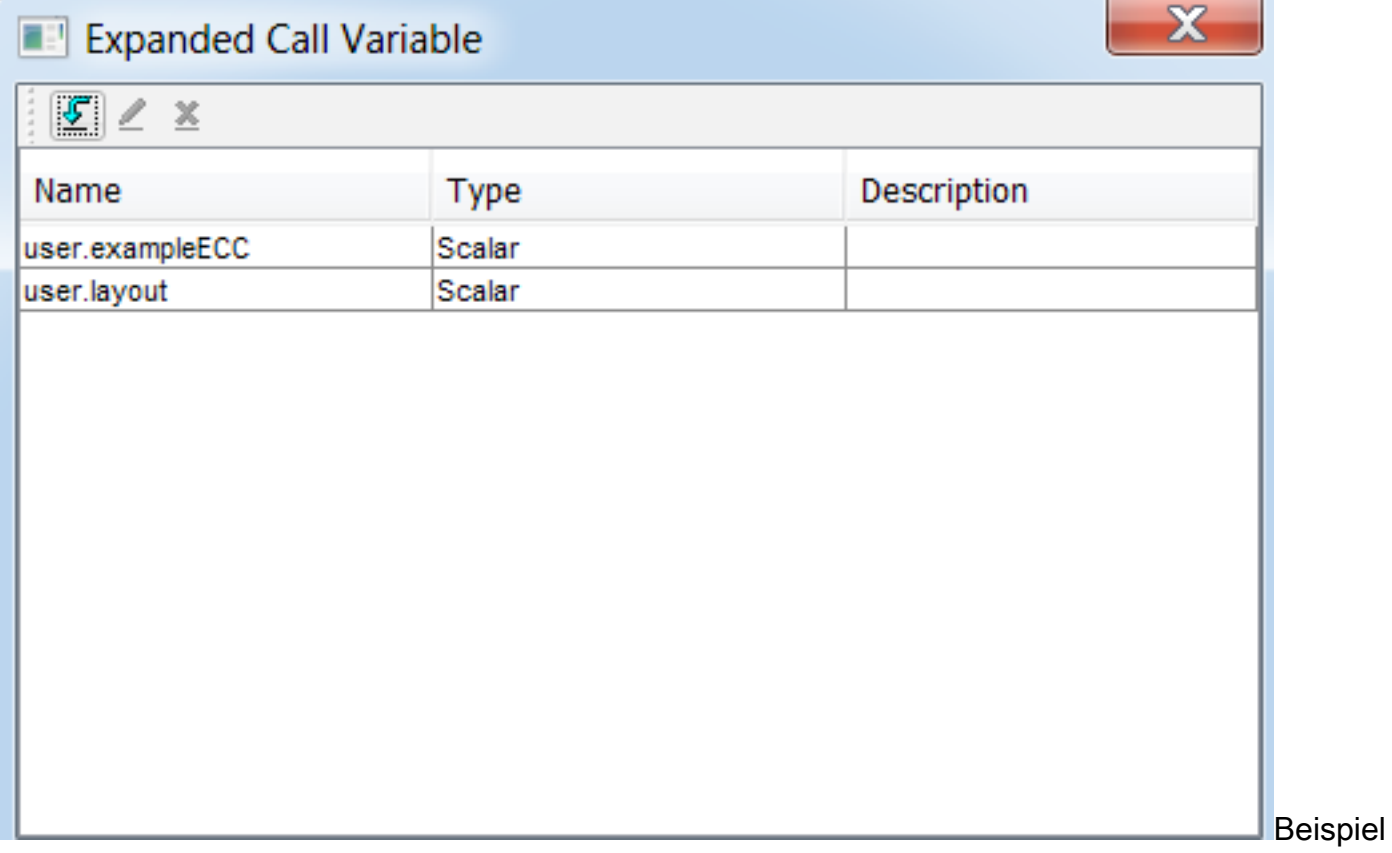

für CCX-Skript-ECC-Variablen.

Vorsicht: Wenn die ECC-Variable user.layout stattdessen als user.Layout (Großbuchstabe L) konfiguriert ist, wird das benutzerdefinierte Layout im Finesse-Desktop auf dem Agent-Desktop angezeigt, das FIPPA-Telefonlayout wird jedoch auf das Standardlayout für Anrufvariablen zurückgesetzt.

Vorsicht: Wenn die ECC-user.layoutvariable nicht konfiguriert ist, wird nur das Standard-Layout der Finesse-Anrufvariablen verwendet.

### Schritt 2: Sammeln von Anrufinformationen.

Es ist üblich, über den Schritt Get Call Contact Info Informationen über den Anruf zu sammeln. In diesem Beispiel werden die anrufende und die ursprüngliche angerufene Nummer gesammelt.

Wenn Sie den Schritt Anrufkontaktdaten abrufen platziert haben, klicken Sie mit der rechten Maustaste auf Kontaktinformationen abrufen und wählen Eigenschaften aus.

Definieren Sie die zu erfassenden Attribute, indem Sie das Attribut einer Variablen zuordnen.

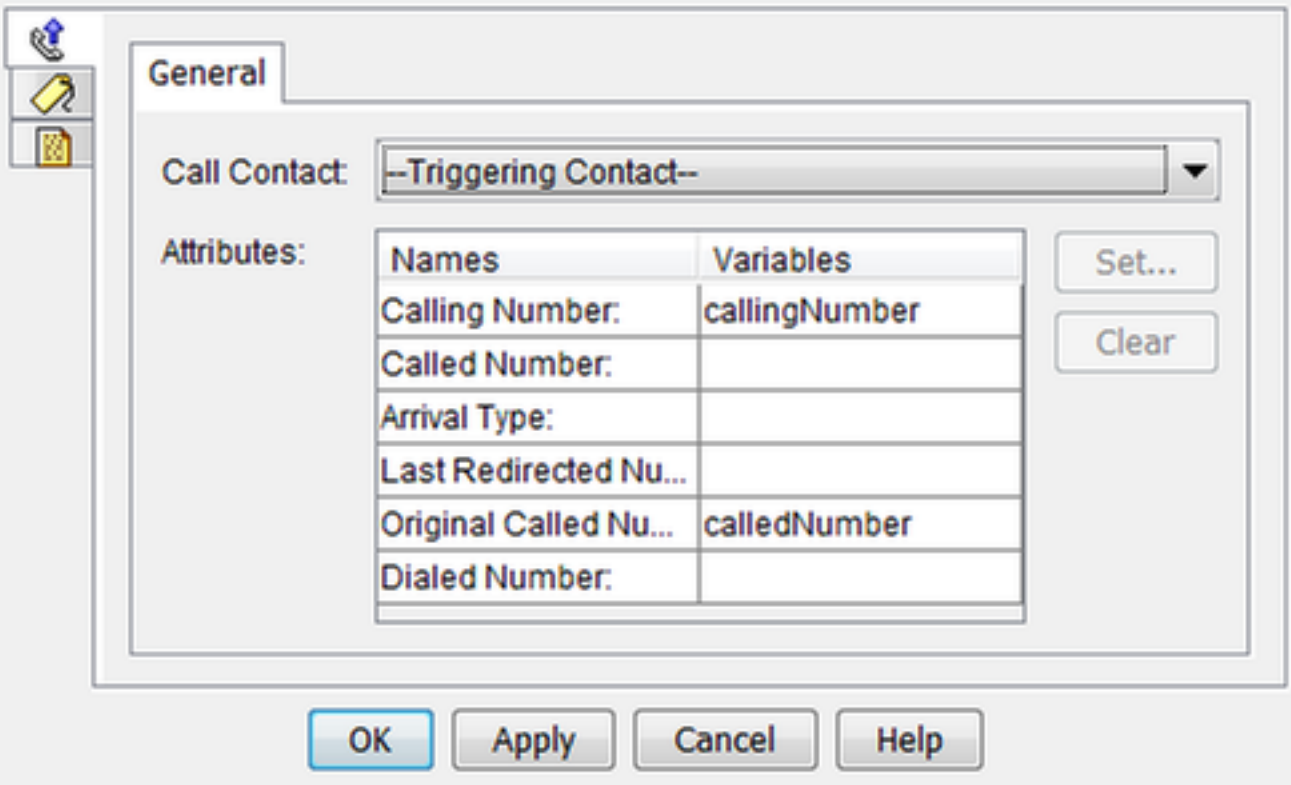

### Schritt 3: Definieren von Anrufvariablen.

Legen Sie die Variablen im Schritt Enterprise Call Info festlegen fest. Klicken Sie mit der rechten Maustaste auf Enterprise Call Info festlegen, und wählen Sie Eigenschaften aus.

Folgende Anrufvariablen können festgelegt werden:

- Call.CallerEnteredDigits
- Call.PeripheralVariable1 to Call.PeripheralVariable10
- Call.AccountNumber
- ECC-Variablen (Extended Call Context)

Eine periphere Variable kann nur 40 Byte enthalten, während eine ECC-Variable 210 Byte enthalten kann. Ein American Standard Code for Information Interchange (ASCII)-Zeichen ist 1 Byte lang. Wenn außerdem mehr Aufrufvariablen als in der Registerkarte Allgemein vordefiniert erforderlich sind, verwenden Sie ECC-Variablen.

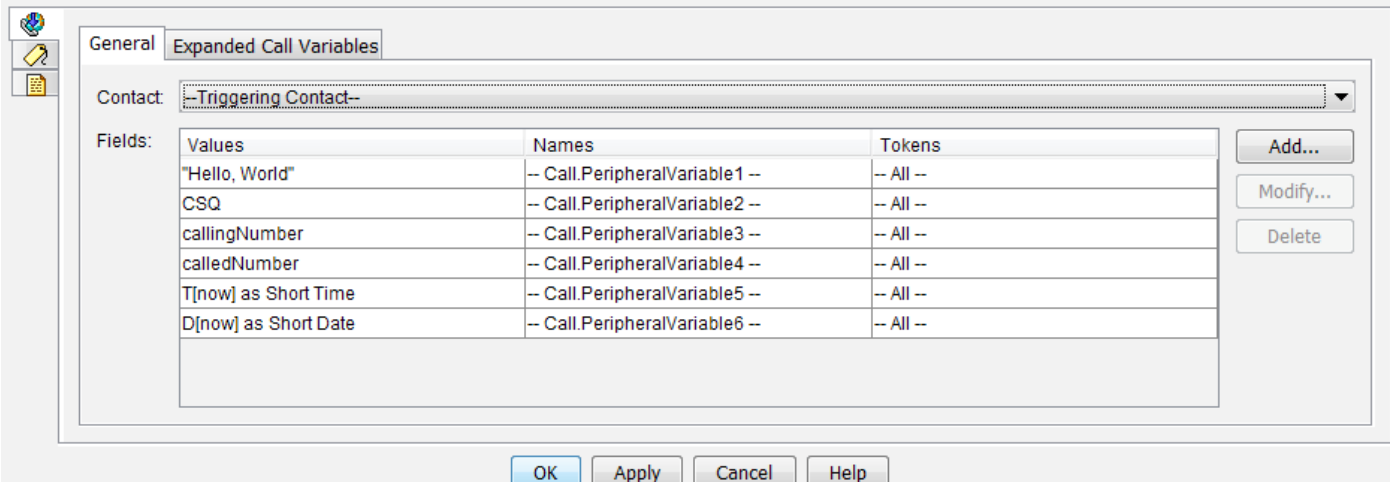

Hinweis: Call.PeripheralVariableX entspricht der Variablen "callVariableX" auf der Seite "Cisco Finesse Administration", wobei X eine Ganzzahl zwischen 1 und 10 ist.

Ordnen Sie auf der Registerkarte Erweiterte Anrufvariablen Werte den ECC-Variablen zu.

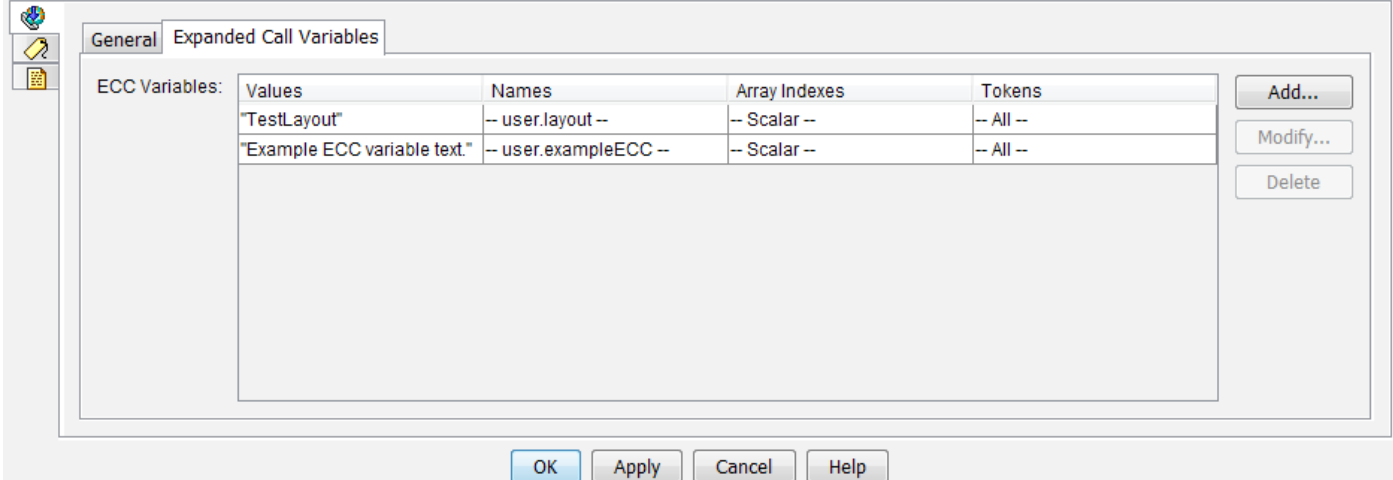

#### Schritt 4: Erstellen Sie eine Anwendung, die das Skript verwendet.

Navigieren Sie zur Cisco Unified CCX Administration-Seite > Applications > Script Management, und laden Sie das Skript hoch.

Navigieren Sie zum Cisco Unified CCX-Administration Seite > Anwendungen >

Anwendungsverwaltung und erstellen Sie eine Anwendung, die das Skript verwendet. Vergessen Sie nicht, alle notwendigen Skriptparameter zu definieren. In diesem Beispiel ist die CSQ ein Parameter, der auf der Anwendungsseite manuell eingegeben werden muss.

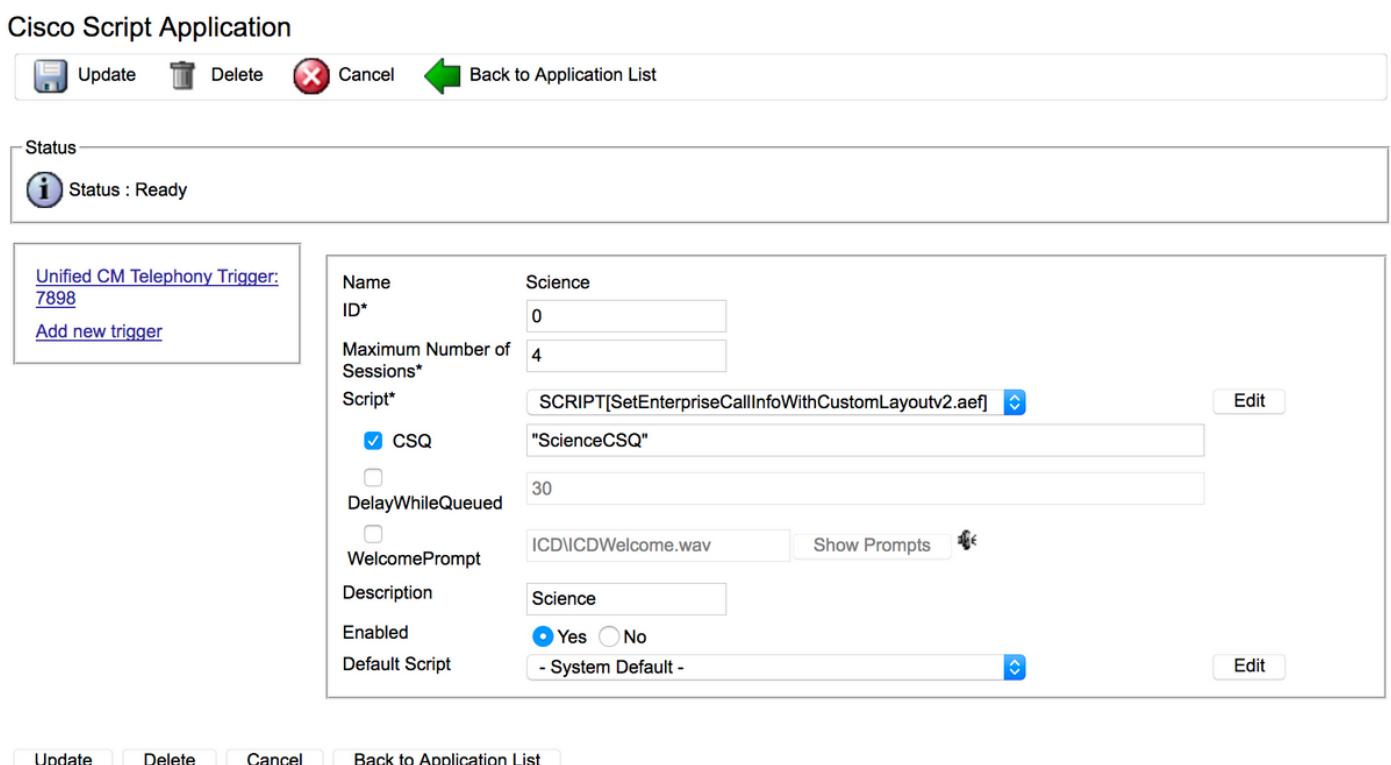

Beispiel einer CCX-Anwendung mit Skript.

 $\sim$ 

Hinweis: Die vollständige Konfiguration der Anwendung, des Triggers, der Anrufsteuerungsgruppen, Agenten, Fähigkeiten, anderer Finesse-Konfiguration, FIPPA usw. ist nicht Bestandteil dieses Dokuments. Weitere Informationen hierzu finden Sie in den [UCCX-Administrationsleitfäden.](/content/en/us/support/customer-collaboration/unified-contact-center-express/products-maintenance-guides-list.html)

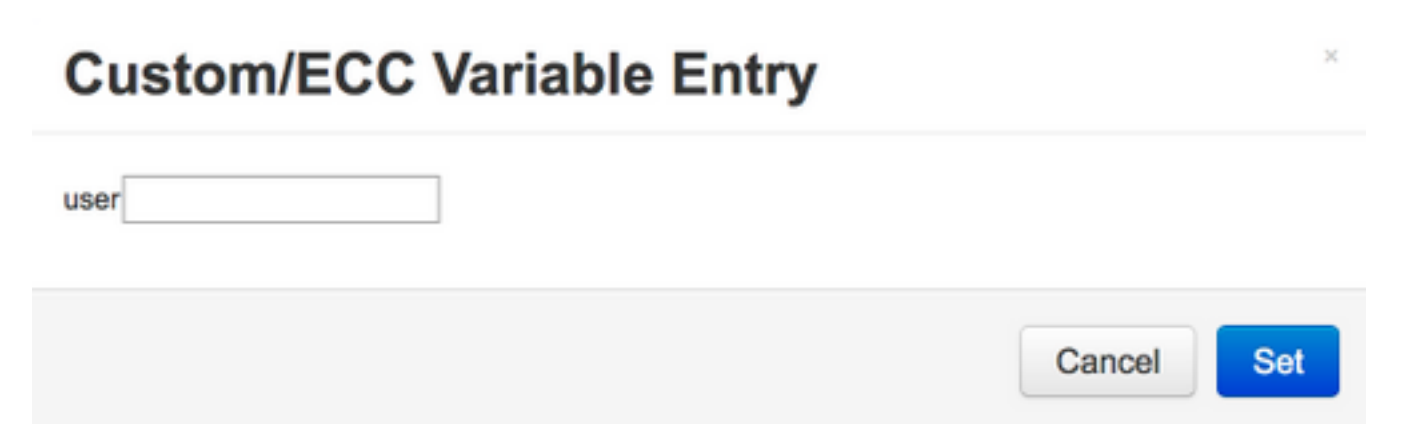

Das letztendlich konfigurierte Beispiellayout.

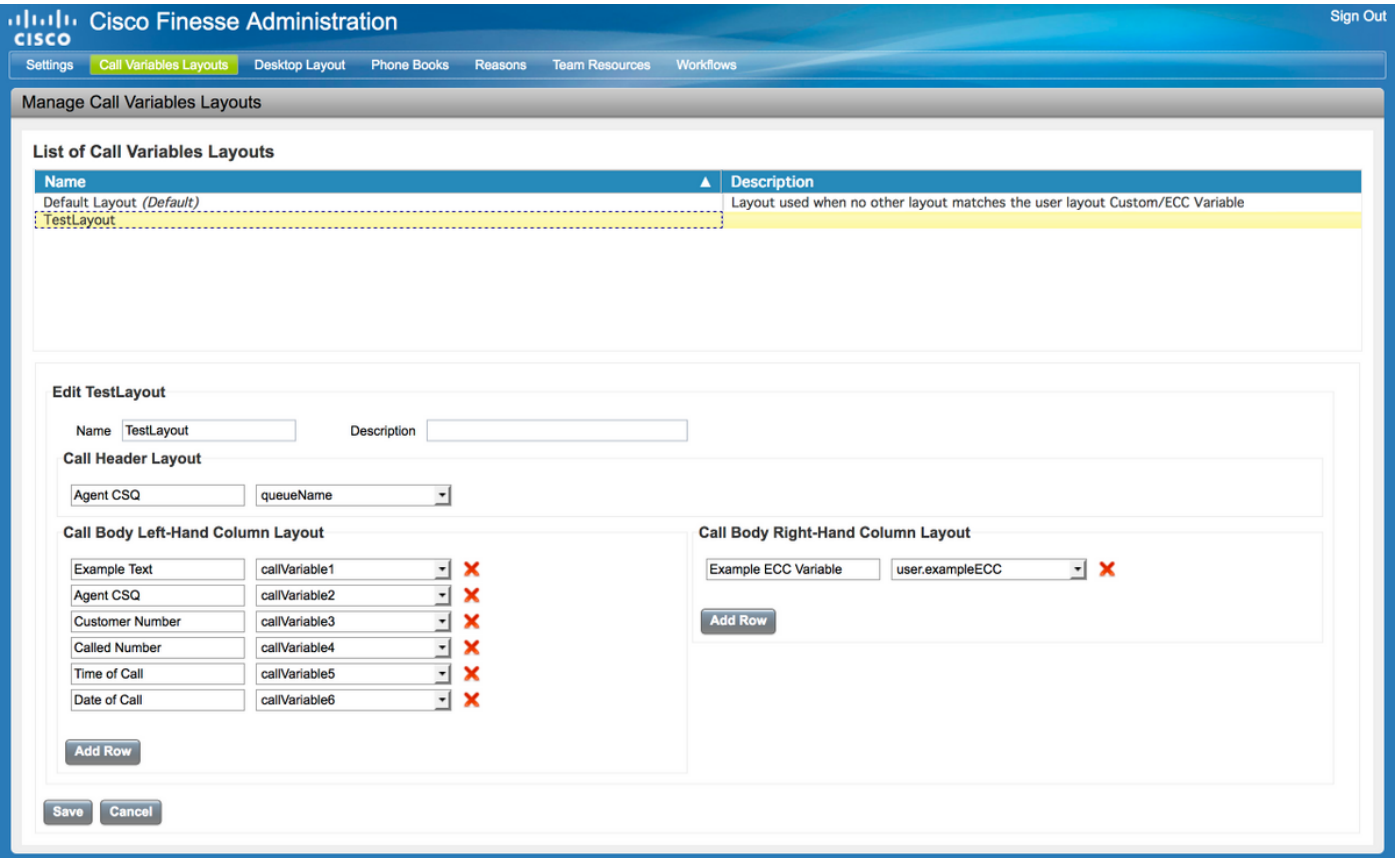

# Überprüfen

In diesem Abschnitt überprüfen Sie, ob Ihre Konfiguration ordnungsgemäß funktioniert.

Führen Sie einen Testanruf durch, und validieren Sie, ob der Finesse Desktop wie gewünscht aussieht.

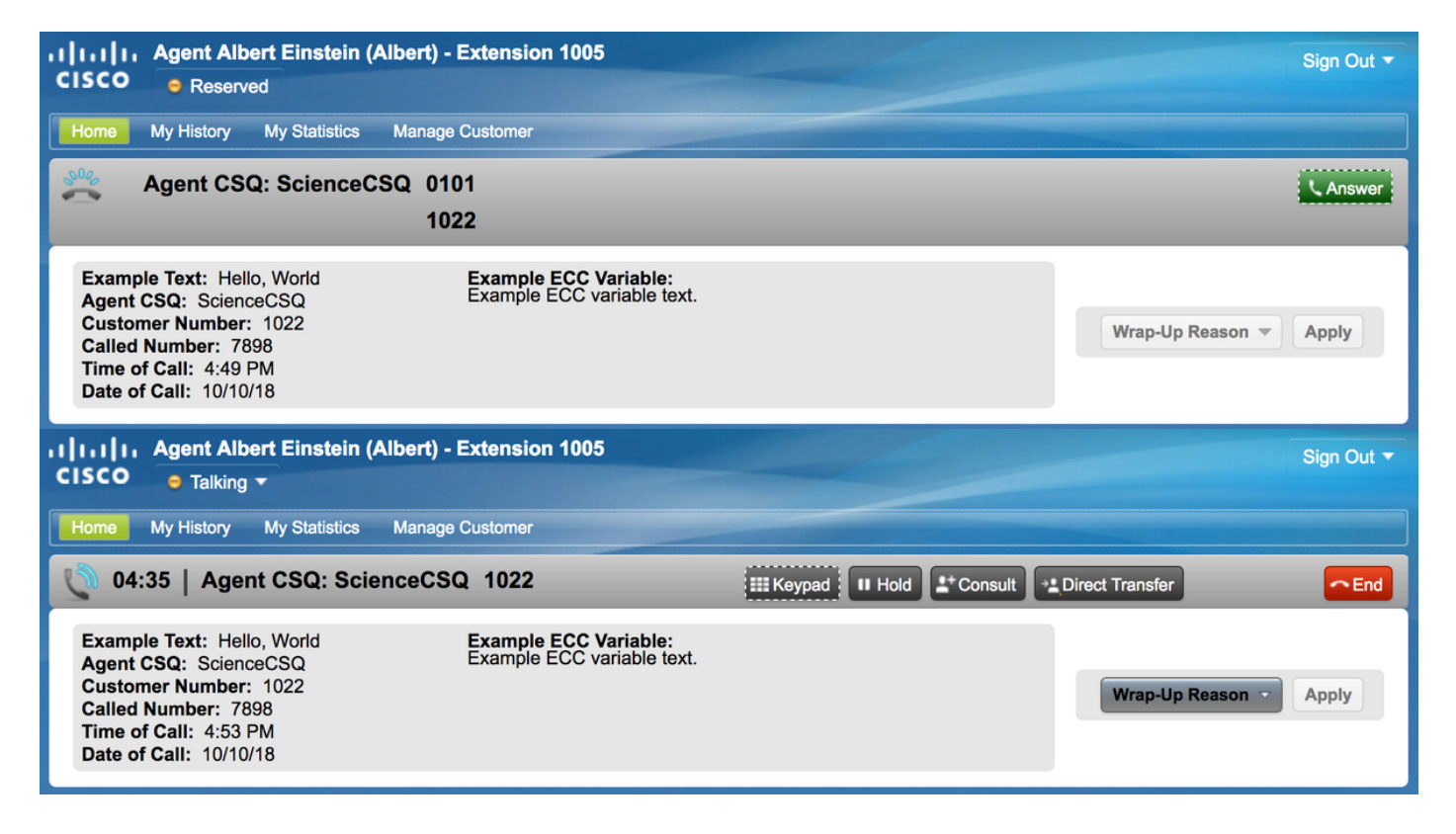

Wenn FIPPA verwendet wird, führen Sie einen Testanruf durch, und überprüfen Sie, ob die FIPPA-Telefonanwendung wie gewünscht aussieht.

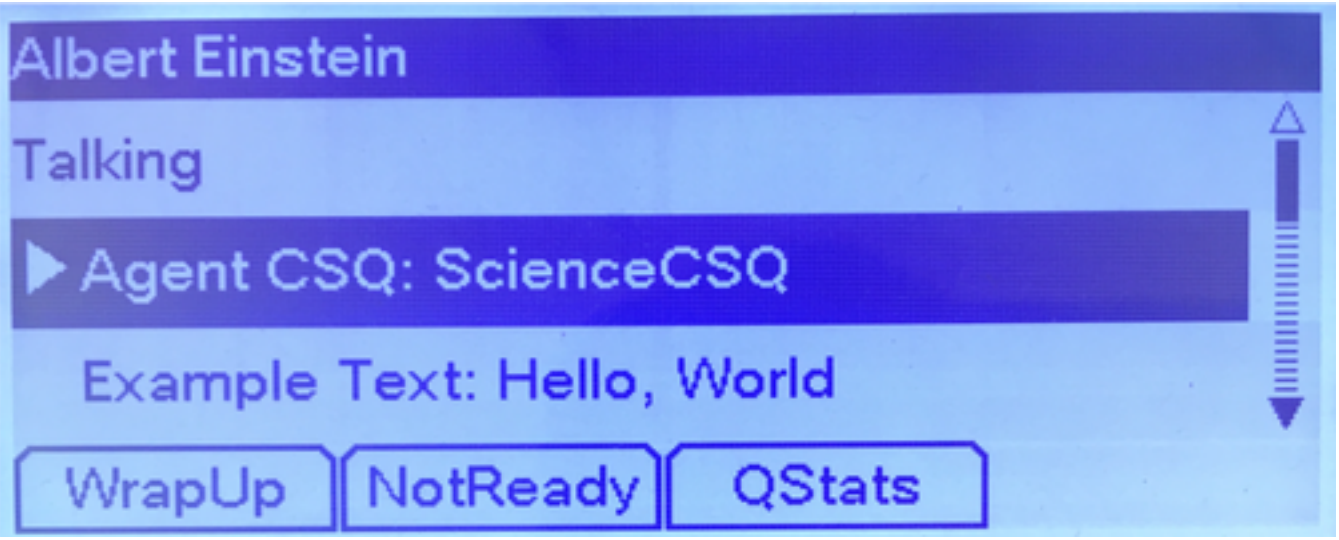

# Fehlerbehebung

Für diese Konfiguration sind derzeit keine speziellen Informationen zur Fehlerbehebung verfügbar.

# Zugehörige Informationen

- [CSCvb21357](https://bst.cloudapps.cisco.com/bugsearch/bug/CSCvb21357/?reffering_site=dumpcr) ENH: Finesse muss Call.CallerEnteredDigits und Call.AccountNumber enthalten.
- [CSCus04310](https://bst.cloudapps.cisco.com/bugsearch/bug/CSCus04310/?reffering_site=dumpcr) Der Browser-Popworkflow schlägt bei benutzerdefinierten ECC-Variablen fehl.
- [CSCvm84933](https://bst.cloudapps.cisco.com/bugsearch/bug/CSCvm84933/?reffering_site=dumpcr) DOC: Die maximale Länge von Peripherie- und ECC-Variablen ist nicht dokumentiert.
- [Ausgehende BA-Variablen](https://supportforums.cisco.com/sites/default/files/attachments/discussion/obivr_campaign_contact_variables.pdf)

• [Technischer Support und Dokumentation - Cisco Systems](http://www.cisco.com/cisco/web/support/index.html?referring_site=bodynav)